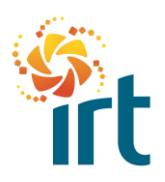

### **SETTING UP YOUR 2 FACTOR AUTHENTICATION (2FA) IN THE COUPA SUPPLIER PORTAL (CSP)**

(*Increase the zoom to view the screenshots clearly*.)

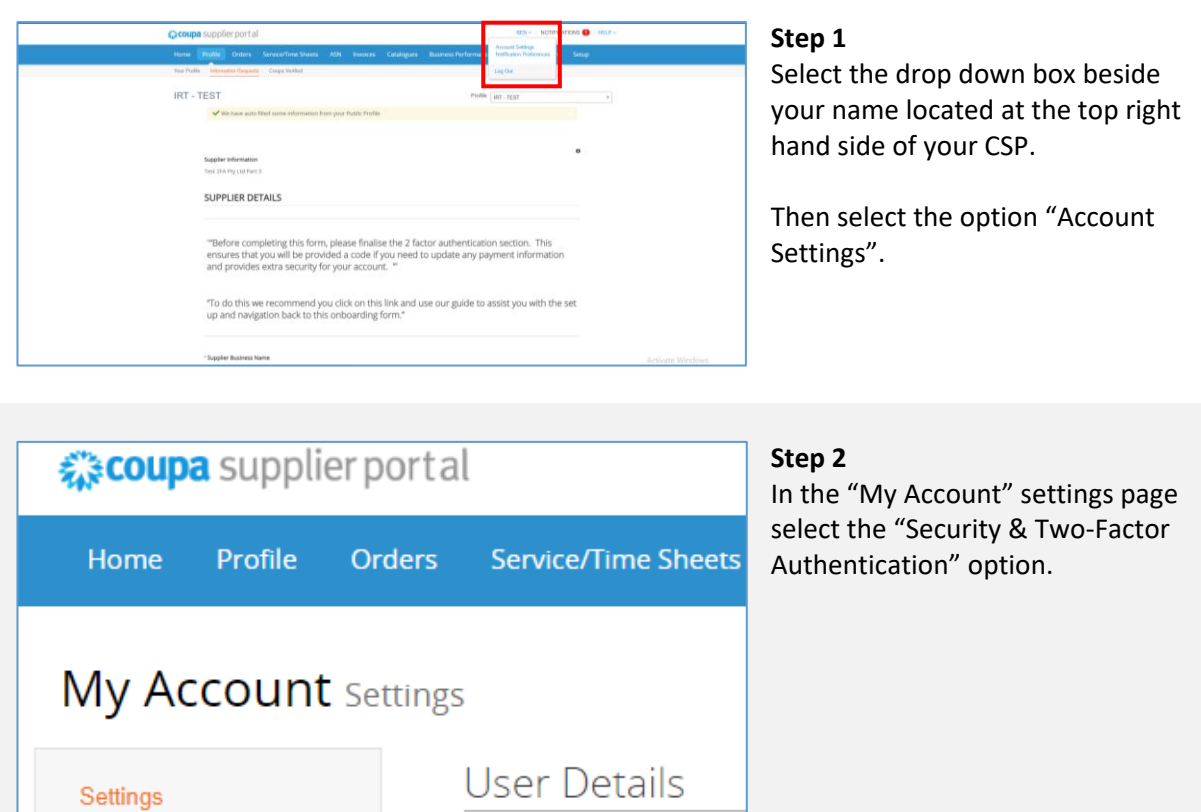

\* First Name

**Notification Preferences** 

Security & Two-Factor

Authentication

*Continue to the next step …*

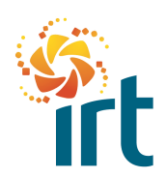

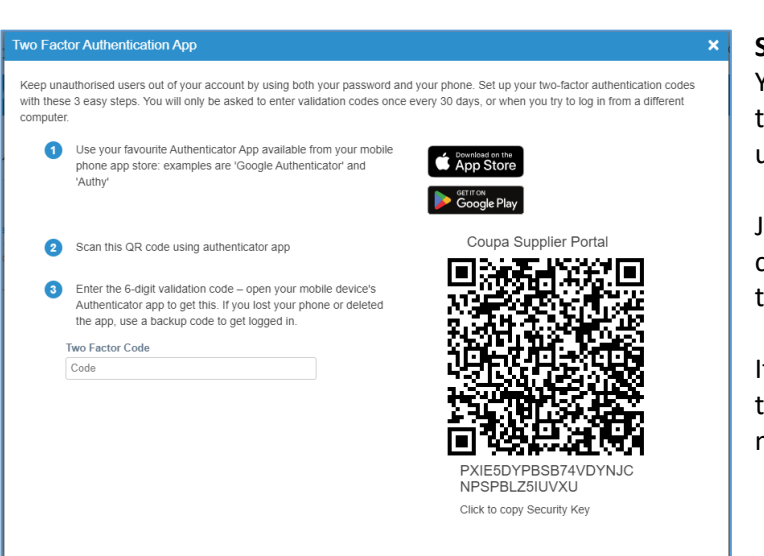

## **COUPA SUPPLIERS**

**QUICK REFERENCE GUIDE**

#### **Step 3**

You can continue the process from this screen if you have or want to use an authentication app.

Just follow the steps provided to complete the process and enable the 2FA.

If you prefer to receive a code via text message, select cancel, and move to Step 4.

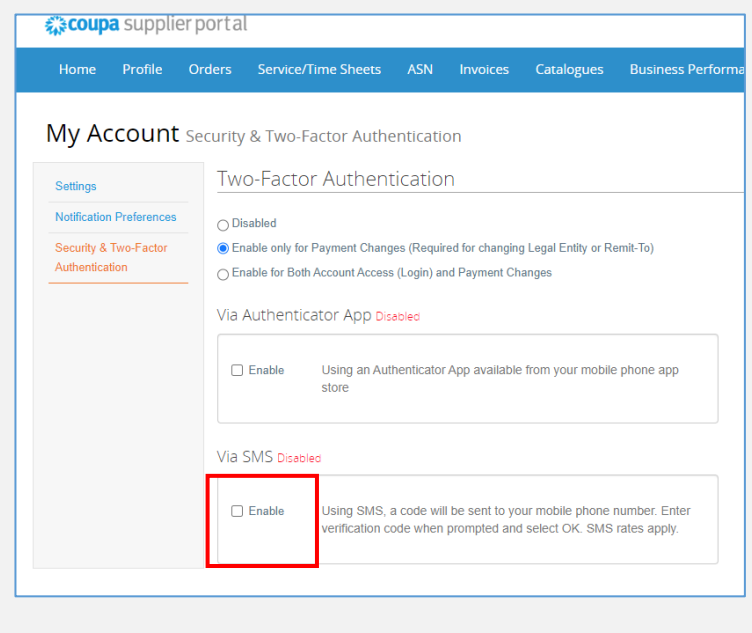

#### Step 4

Cancel Enable

If you prefer to receive your 2FA code via text, select the tick box in the "Via SMS" box.

Once selected you will need to enter your mobile phone number and select "Next".

You will then receive a code to enter to finalise this option.

You can print or download the backup codes and store in a safe place if required.

*Continue to the next step …*

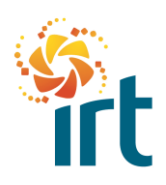

# **COUPA SUPPLIERS**

**QUICK REFERENCE GUIDE**

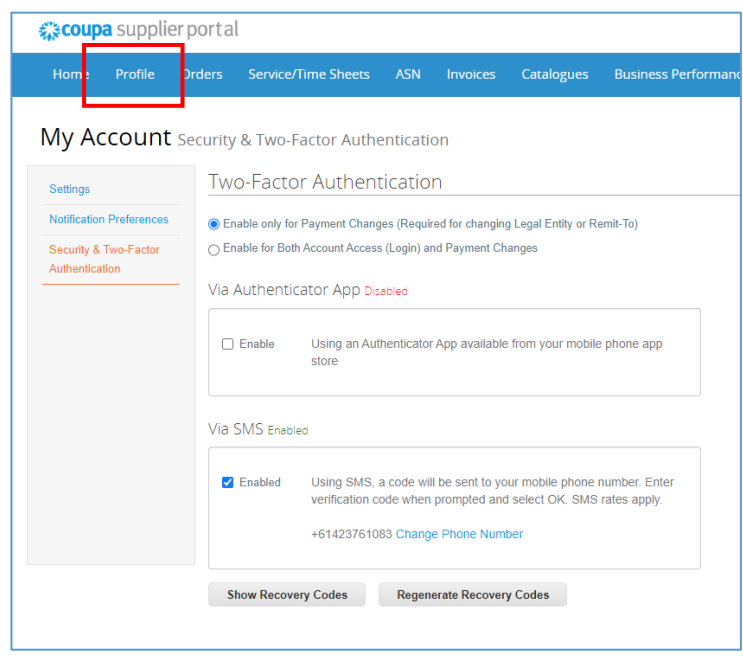

#### **Step 5**

If you are on-boarding as a new supplier to IRT, you will need to navigate back to the IRT supplier on-boarding form.

To do this, select the "Profile Tab".

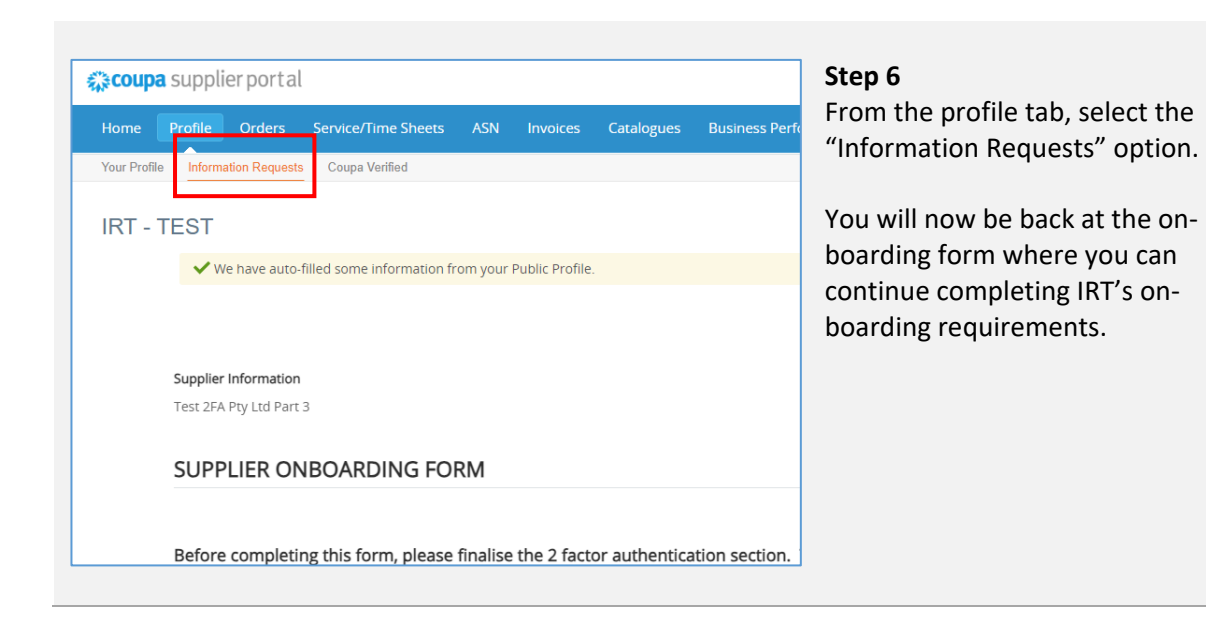